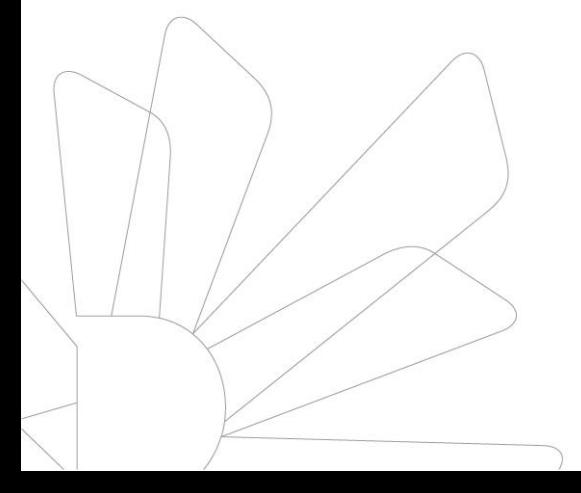

**법무대학원 학사운영실**

**2021. 08.**

# **Webex 프로그램 설치 및 이용 매뉴얼**

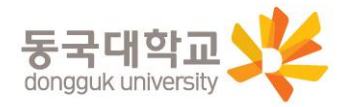

### 유의사항

- 1. Webex 접속을 위한 최소한의 컴퓨터 사양
	- Windows PC : Intel Dual-Core CPU 2.XX GHz or AMD processor (2 GB of RAM 권장) 이상, 자바 스크립트와 쿠키가 지원되는 브라우저
	- Mac OS X : Intel CPU-based (2 GB of RAM minimum),
		- 자바 스크립트와 쿠키가 지원되는 브라우저. Oracle Java 6 ~ Oracle Java 8
- 2. 접속자는 스피커 기능이 있어야 안내 청취가 가능
- 3. 다음 매뉴얼은 아직 동국대 Webex 계정이 생성되지 않은 신입생 대상 접속 방법입니다. 추후 정규 수업을 Webex로 이수하는 경우에는 계정 생성 후 로그인하여 접속하여야만 수업 이수가 가능함을 유념하시기 바랍니다.

#### Webex 프로그램 설치 파일을 다운로드 1.

http://icampus.dongguk.edu/ 접속하여 화면 중앙 오른쪽 하늘색 Webex Download

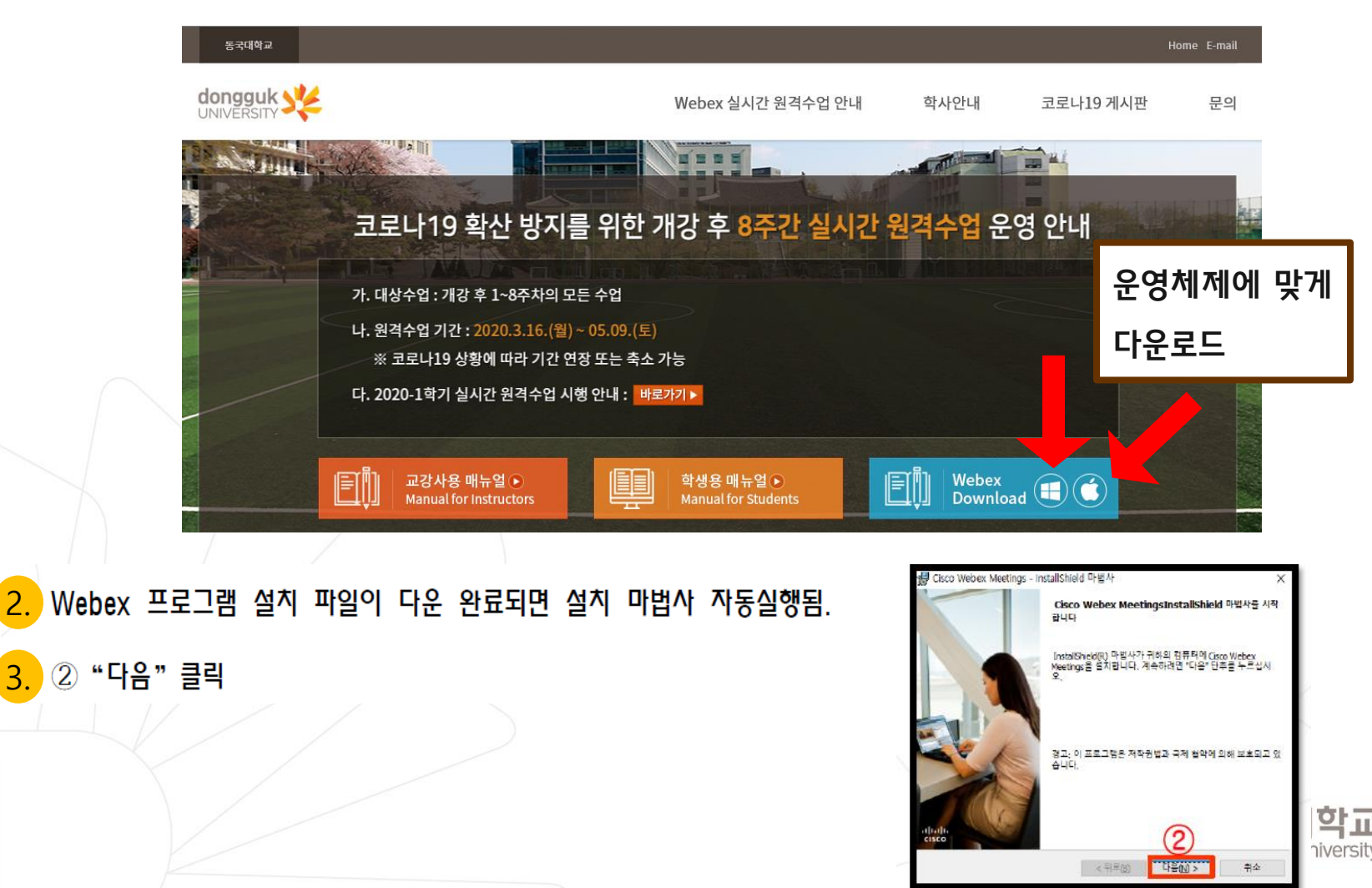

# **1-1. (PC 사용) - Webex 프로그램 설치**

< 뒤로(B)

마음(N) >

부속

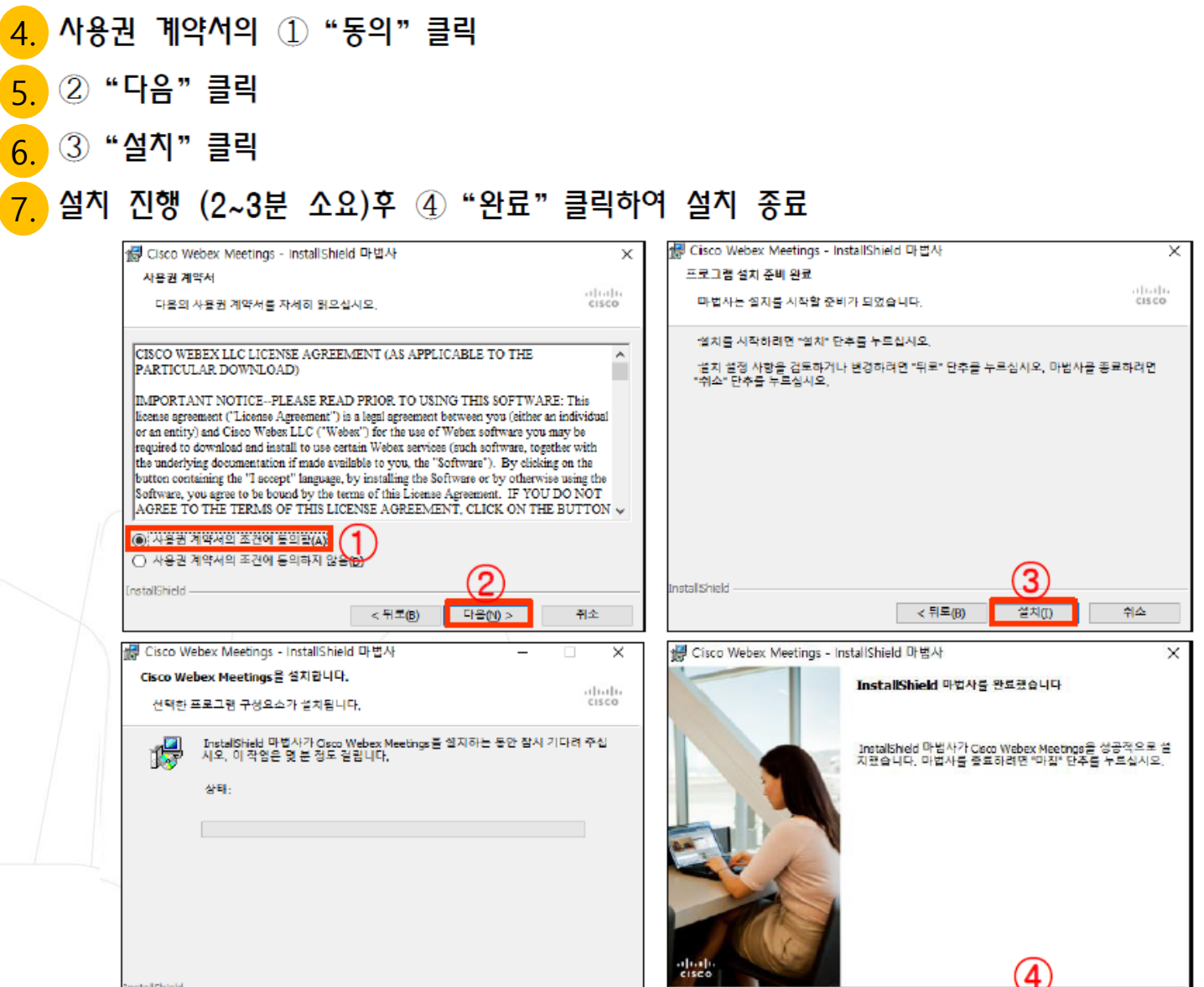

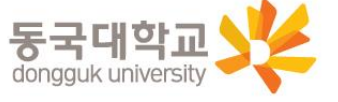

**WESTERN** 

型空

 $< 55$ 

#### (컴퓨터 또는 핸드폰) 바탕화면 Cisco Webex Meetings 아이콘 더블클릭! 1.

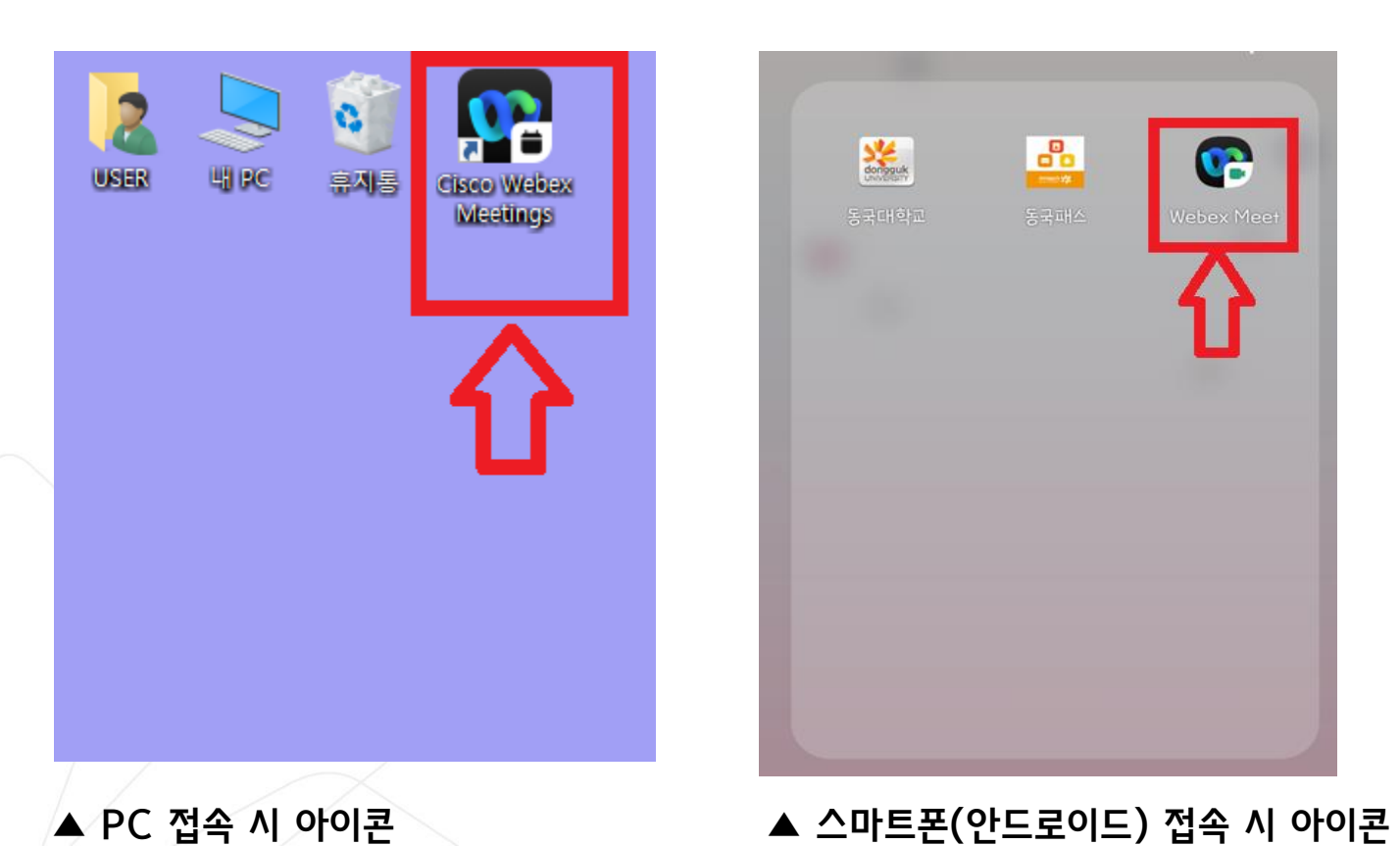

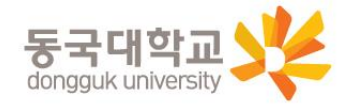

**1-2. (PC 사용) - Webex 미팅방 입장**

2. (PC) 손님계정 로그인 : 미팅번호 170 495 0099 2.

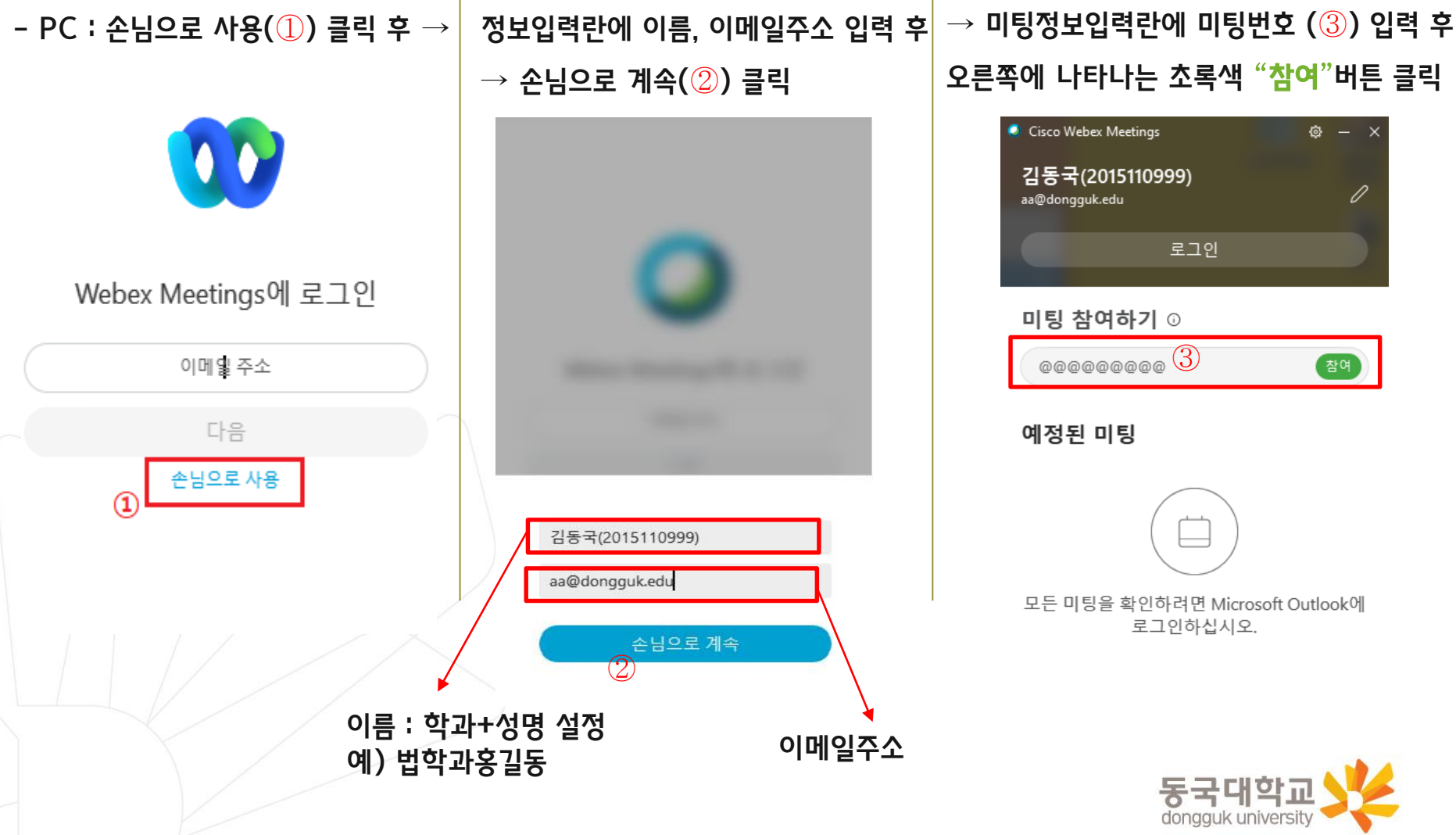

\* 사이트선택이 나올 시, 사이트는 dongguk.webex.com 선택

# **1-3. (PC 사용) – 오리엔테이션 참석**

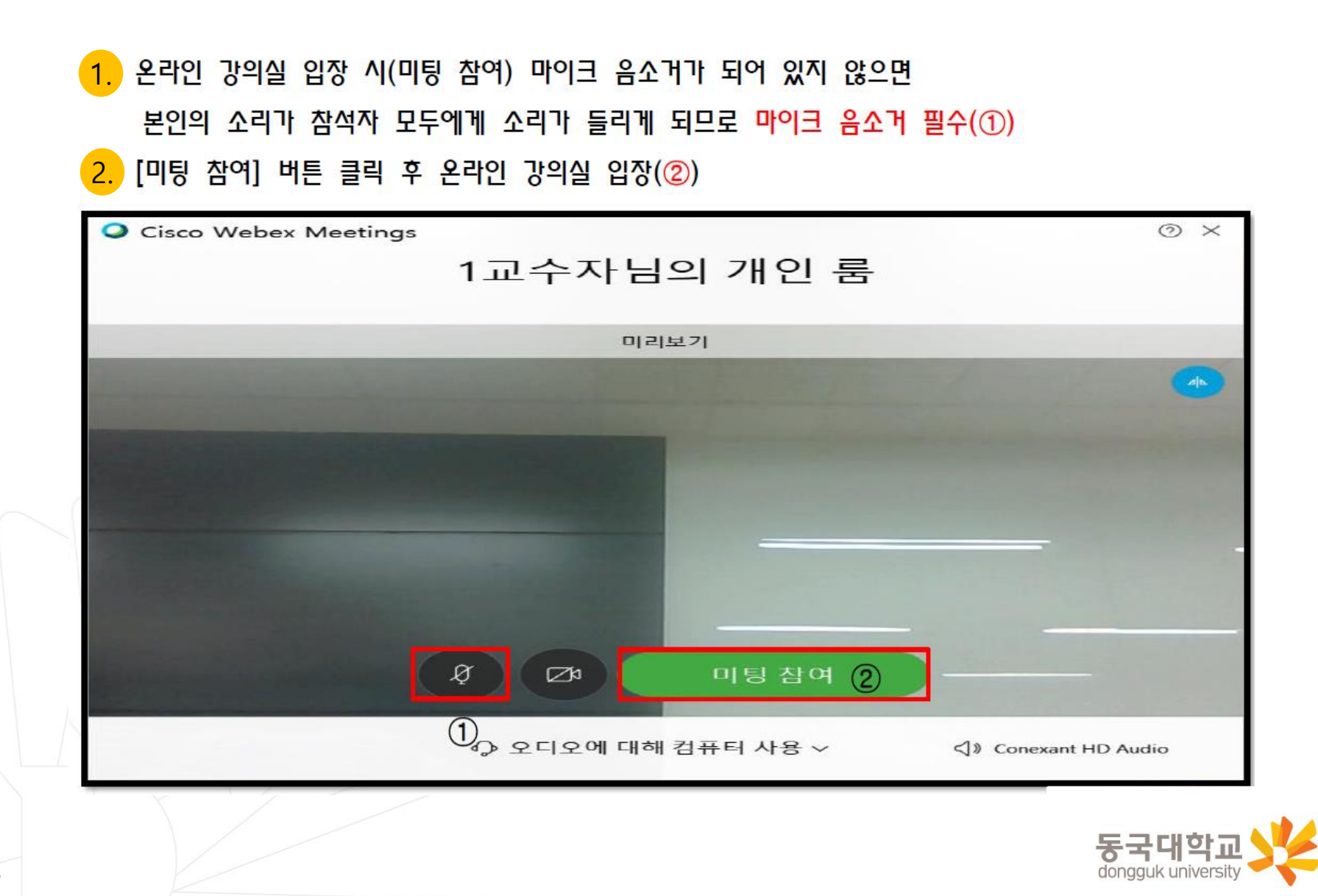

### 3. 오리엔테이션 자료와 음성안내 청취

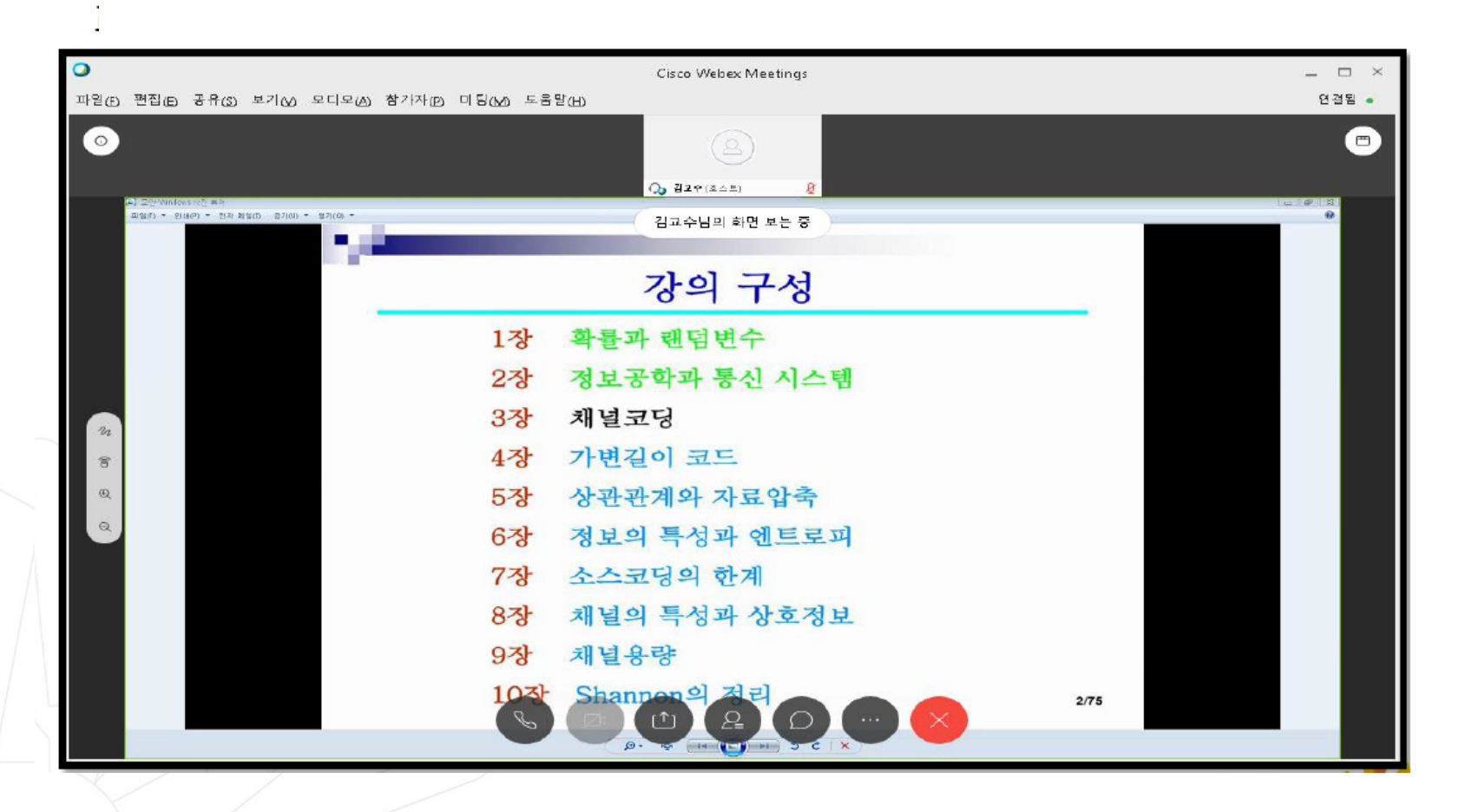

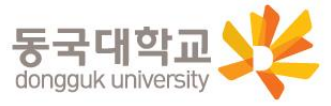

# **1-3. (PC 사용) – 오리엔테이션 참석**

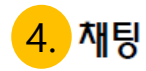

### - 하단 우측 중앙 [채팅] 버튼(①) 클릭 시 우측에 메시지 입력가능

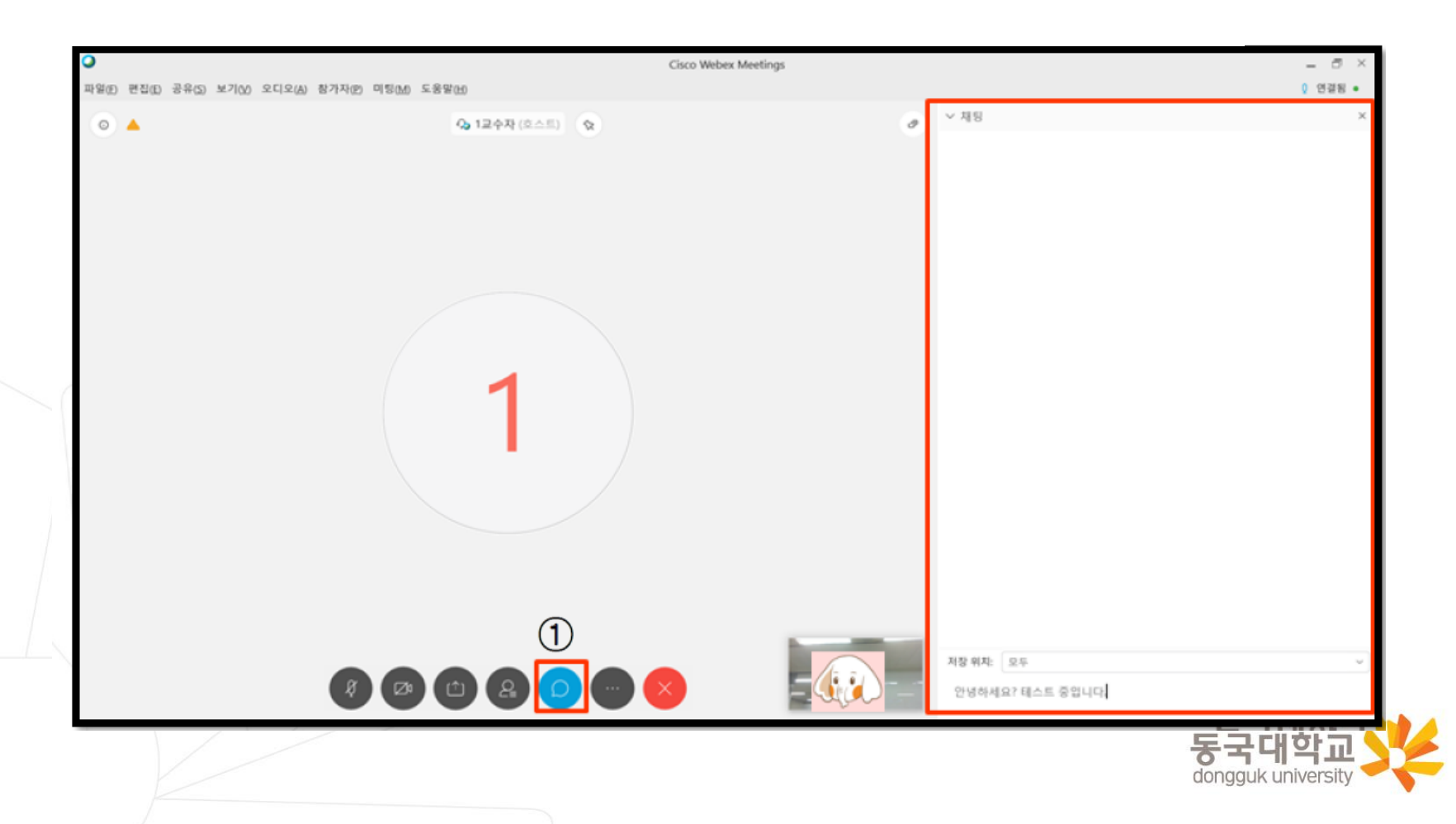

# **1-3. (PC 사용) – 오리엔테이션 참석**

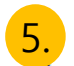

### $\overline{\phantom{a}5.}$  오리엔테이션 종료 시 화면 하단의 종료 버튼 (①) 클릭하여 프로그램 종료

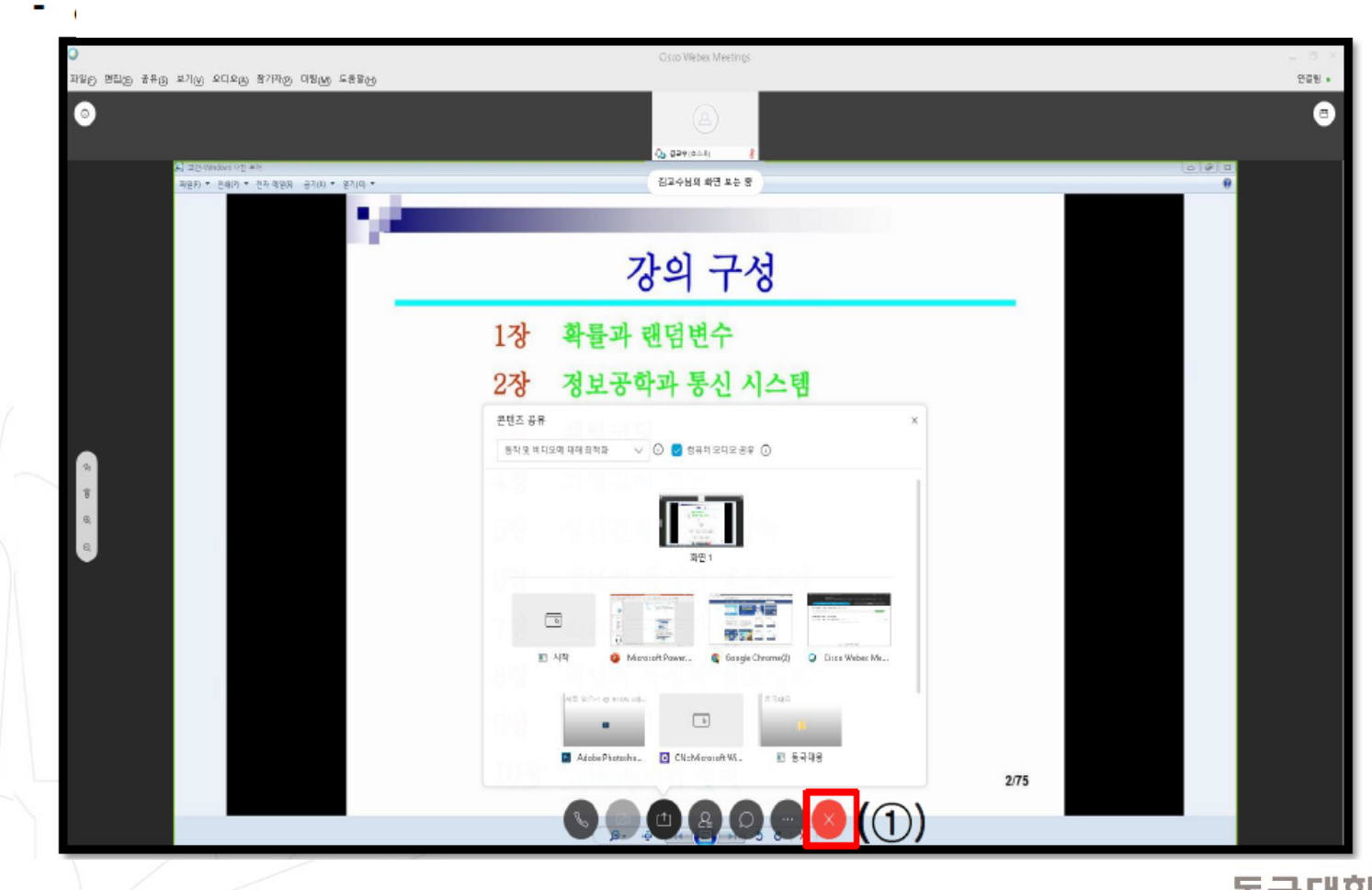

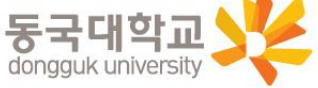

### **2-1. (스마트폰 사용) - Webex 프로그램 설치**

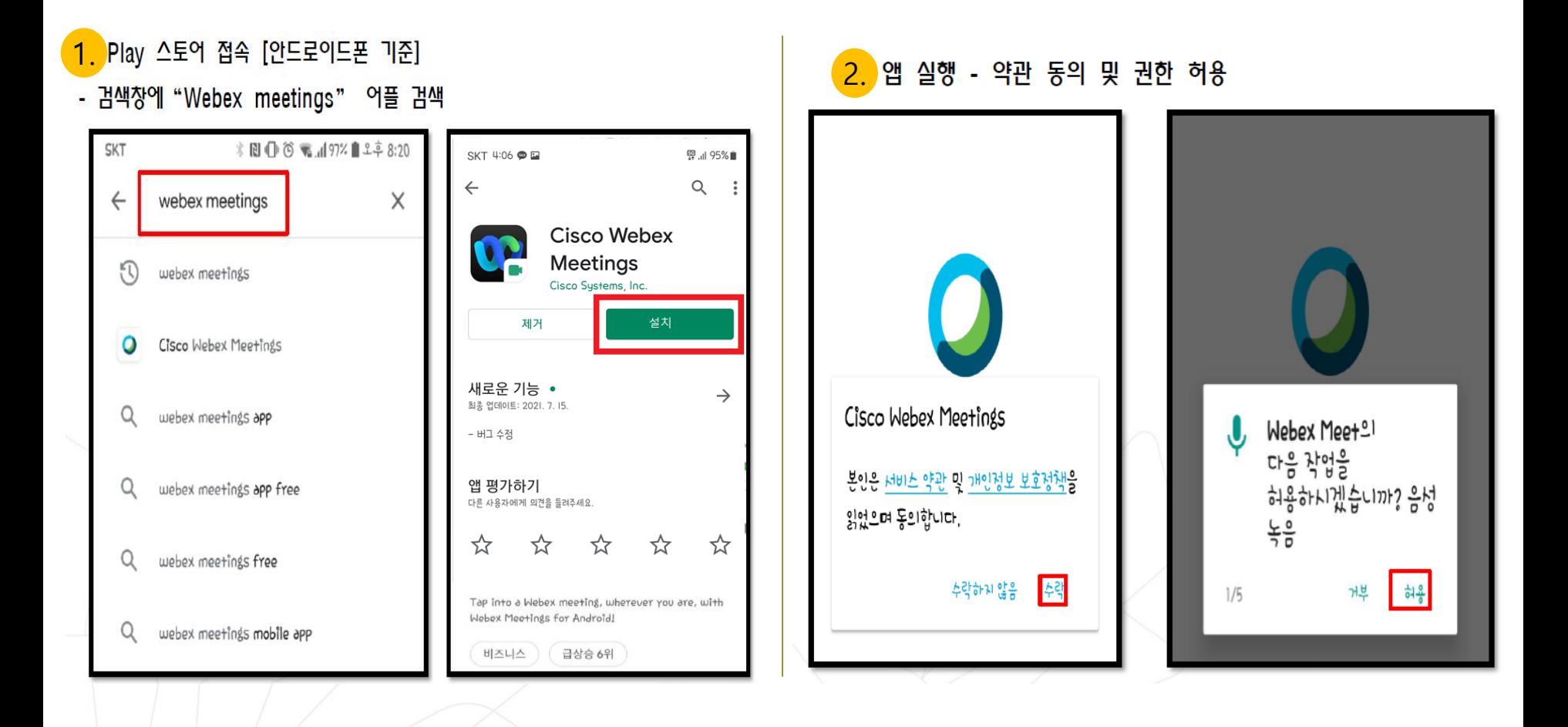

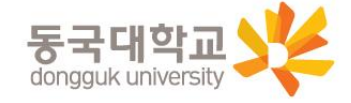

# **2-2. (스마트폰 사용) - Webex 프로그램 접속**

#### (컴퓨터 또는 핸드폰) 바탕화면 Cisco Webex Meetings 아이콘 더블클릭! 1.

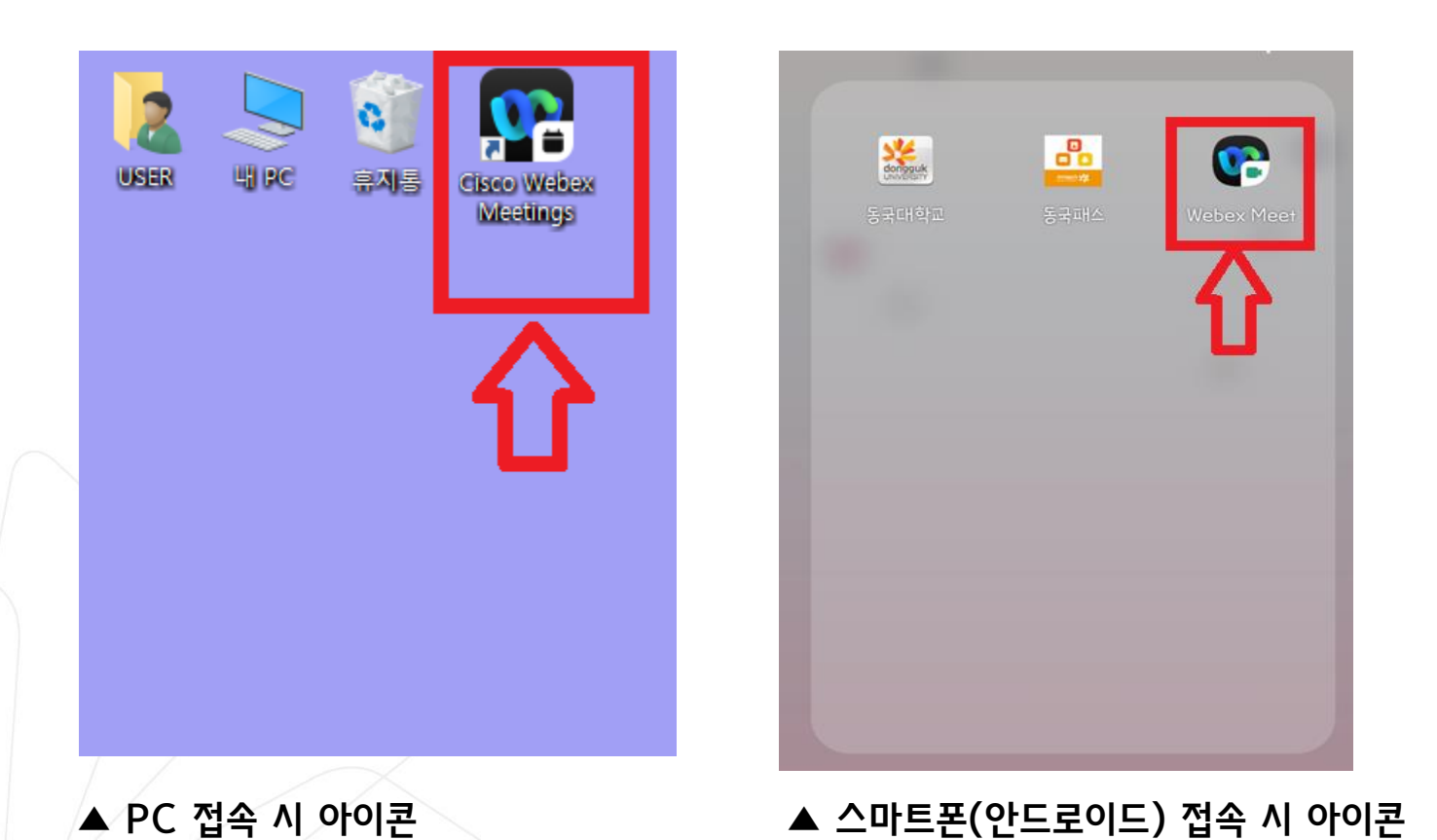

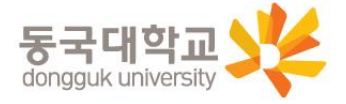

# **2-2. (스마트폰 사용) - Webex 미팅방 입장**

#### 2. (스마트폰) 손님계정 로그인 : 미팅번호 170 495 0099 2.

#### $-$  스마트폰 : 미팅참여 클릭 후  $\rightarrow$   $\qquad$   $\qquad$   $\qquad$   $\qquad$   $\qquad$  정보입력란에 미팅번호, 이름, 이메일주소 입력 후  $\rightarrow$

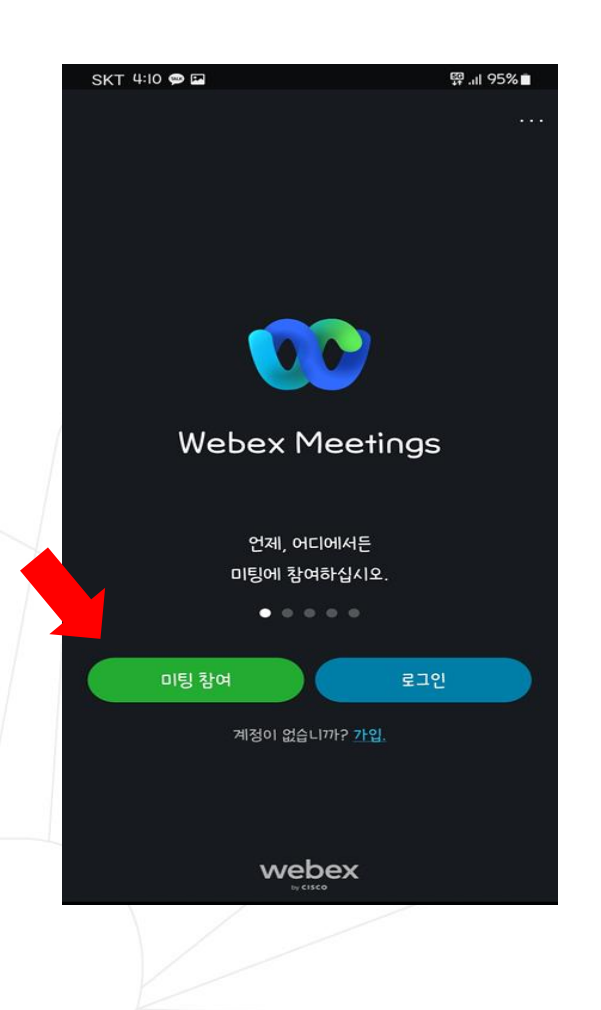

#### 오른쪽 상단 초록색 "참여"버튼 클릭 **SKT 4:11 @ EM** <sup>图</sup> 1195%■ 미팅에 참여  $\langle$ 참여 170 495 0099미팅번호 개인 룸에 초대된 경우, URL을 입력할 수 있습니다. company.webex.com/meet/username 이름 : 학과+성명 설정 김동국(2021121999) 예) 법학과홍길동 abc@dongguk.edu  $\times$ 이메일주소  $\mathbb{O}$ හි  $\cdots$  $|8|$  $\overline{2}$ 344  $|9|$  $\circ$ 동국대학교

dongguk university \* 사이트선택이 나올 시, 사이트는 dongguk.webex.com 선택

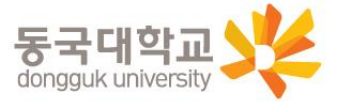

### 설정화면에서 채팅 등의 기능 사용 가능

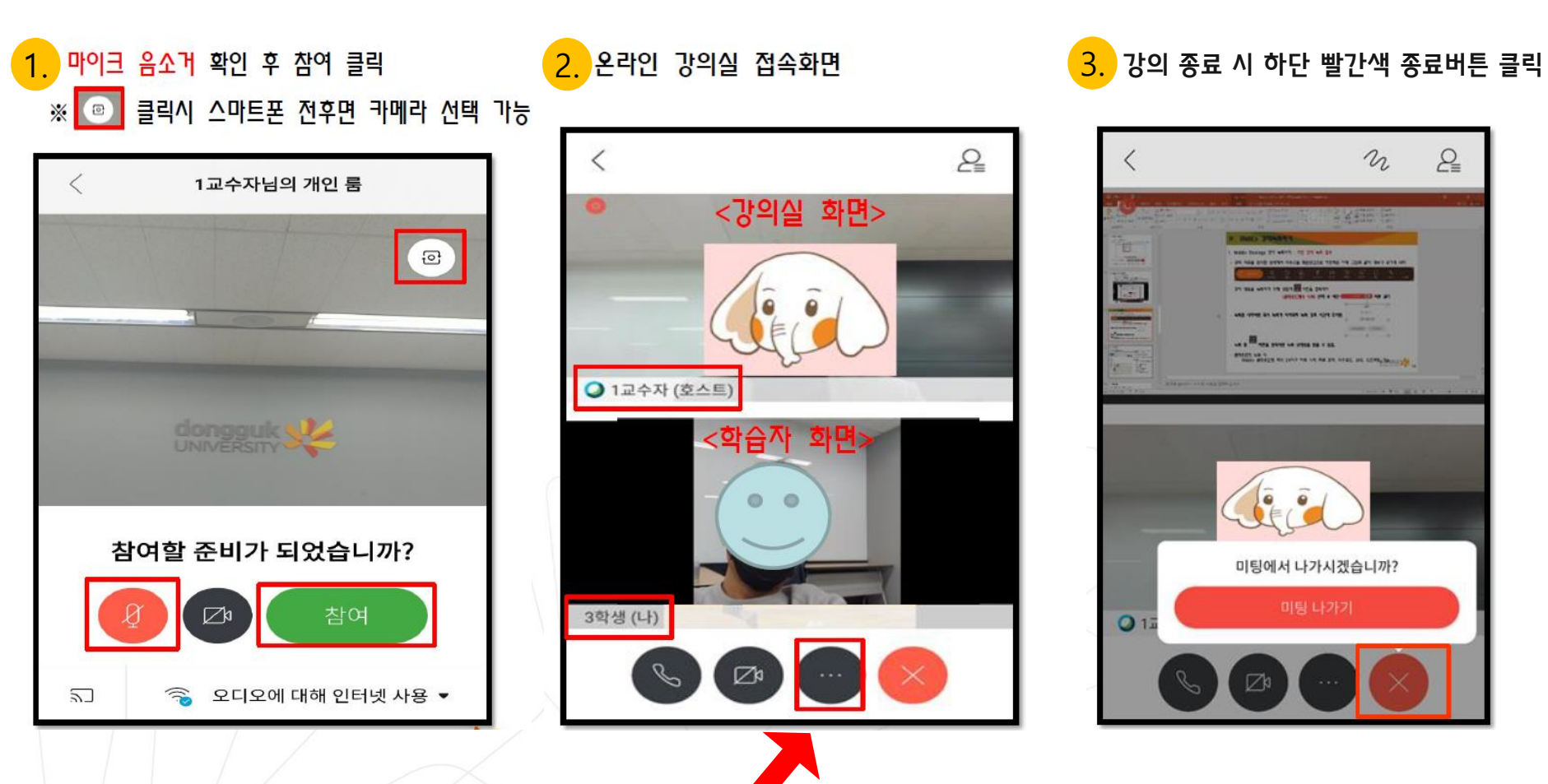

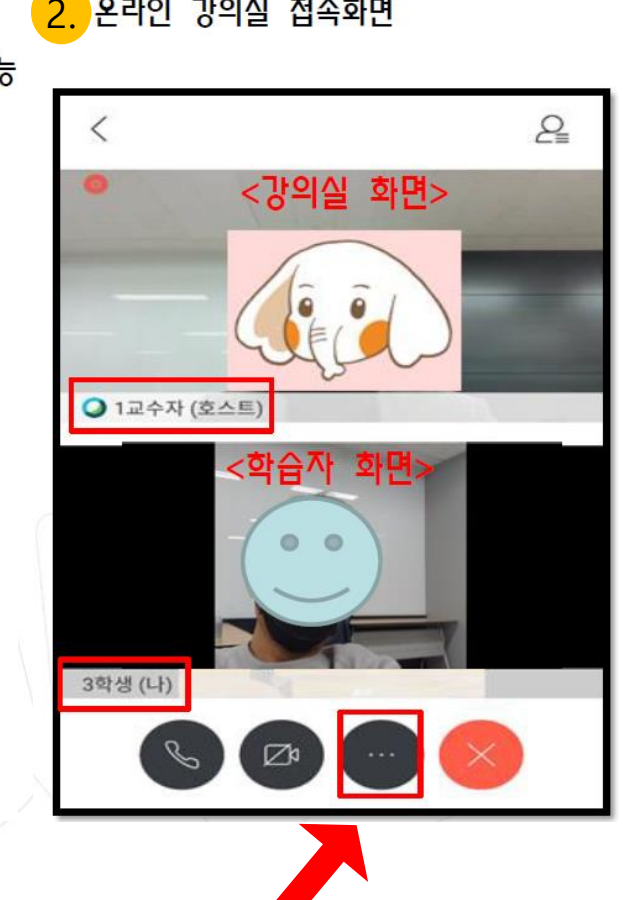

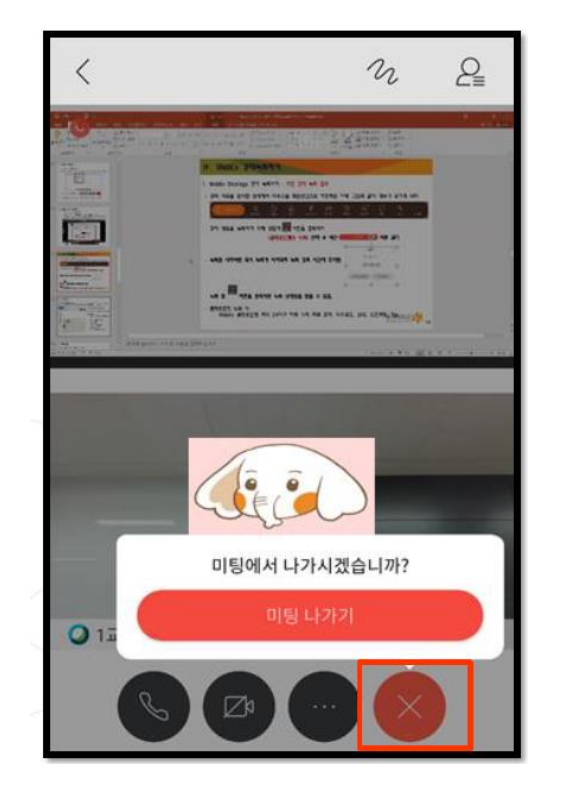

## **2-3. (스마트폰 사용) – 오리엔테이션 참석**